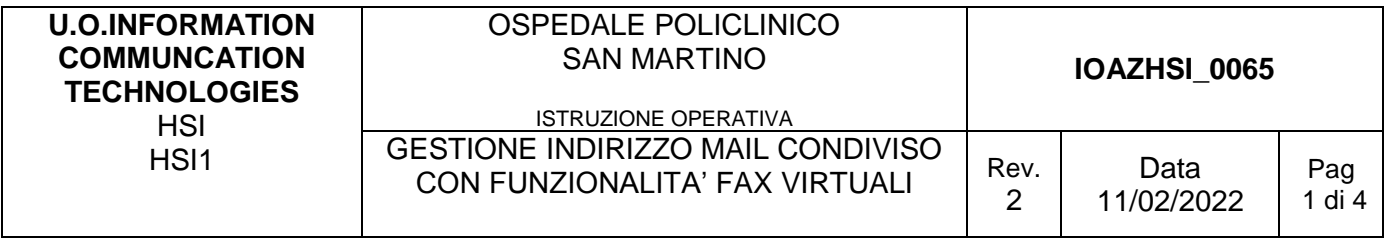

# **Gestione indirizzo mail condiviso con funzionalità fax virtuali**

### **1.0Finalità e campo di applicazione**

Il presente manuale è stato redatto ad uso degli utenti aziendali, in particolare gli utenti che necessitano inviare e ricevere fax attraverso l'uso di un indirizzo mail condiviso o shared mailbox.

### **2.0Sigle**

SF – Stone Fax. Shared mailbox – Indirizzo mail condiviso o casella di posta condivisa

#### **3.0Modifiche alle revisioni precedenti**

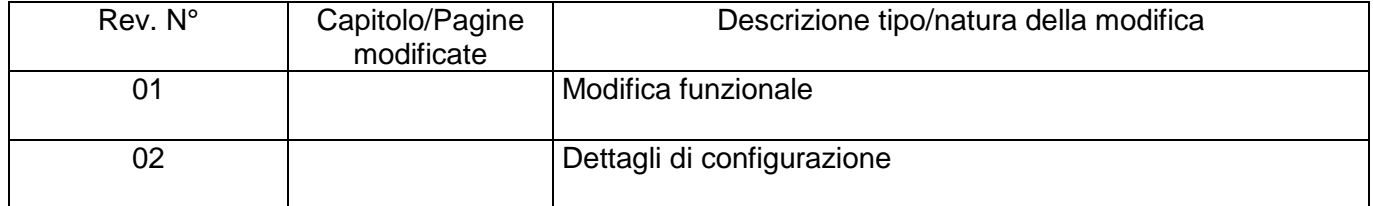

### **4.0Contenuto**

L'attivazione della funzionalità fax server **consente l'invio e la ricezione su una casella di posta condivisa, accessibile dal personale autorizzato dal Direttore o dal Coordinatore del reparto/servizio**.

In particolare, il software StoneFax consente di configurare l'invio e la ricezione di fax virtuali da e per una casella di posta condivisa (o un fax fisico), direttamente tramite la posta elettronica.

Ove presente una multifunzione Brother:

- è possibile l'**invio** dei fax in modo tradizionale, cioè posizionando il cartaceo nella multifunzione, e digitando il numero del fax destinatario sul tastierino numerico della multifunzione stessa. In questo caso verranno comunque mandate le mail di accodamento e avvenuto invio, dal server StoneFax sulla casella mail condivisa.
- la **ricezione** dagli altri fax avverrà invece esclusivamente sulla mail condivisa.

**NOTA BENE: Tutti i faxi inviati e ricevuti sul numero di fax server configurato verranno visualizzati sulla casella di posta condivisa da tutto il personale autorizzato.**

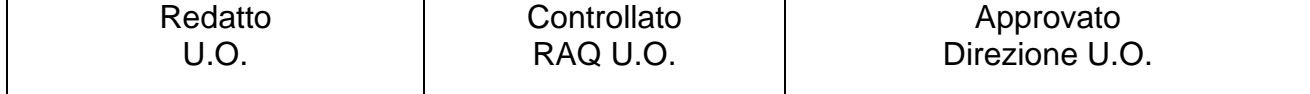

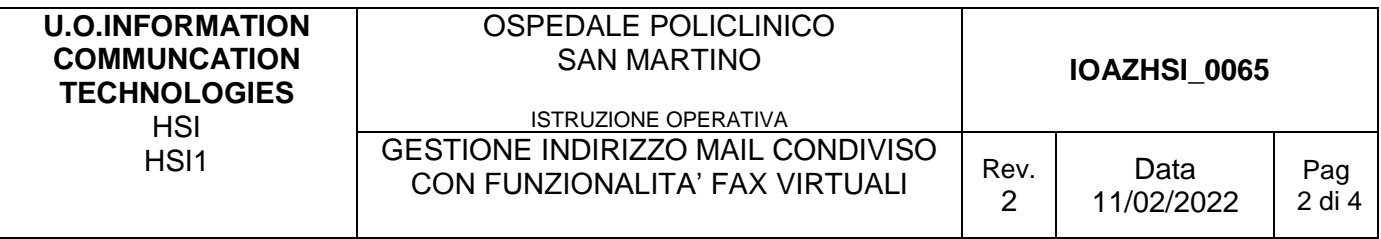

# *4.1 Configurazione con Outlook:*

Per la configurazione di un indirizzo mail condiviso, seguire i seguenti passi:

- Premere pulsante "Nuovo messaggio di posta elettronica"
- Selezionare scheda "Opzioni" ed evidenziare opzione "Da":

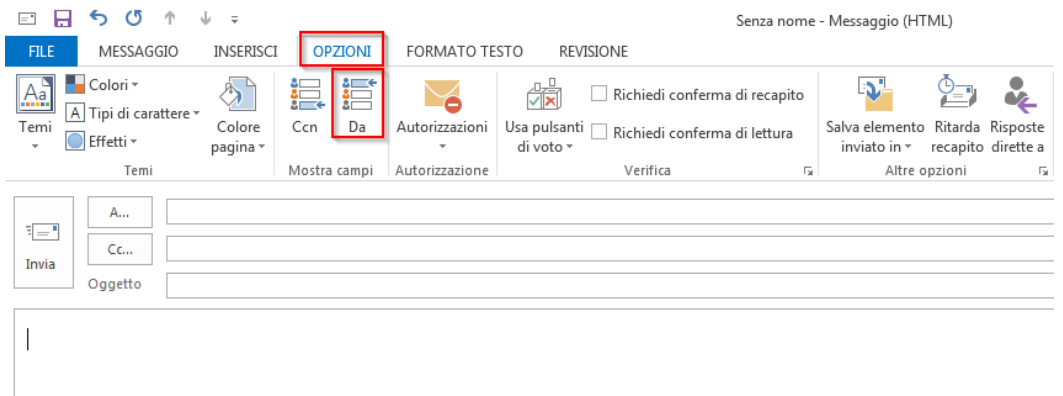

Dall'opzione "Da" selezionare la voce "Altro indirizzo di posta elettronica"

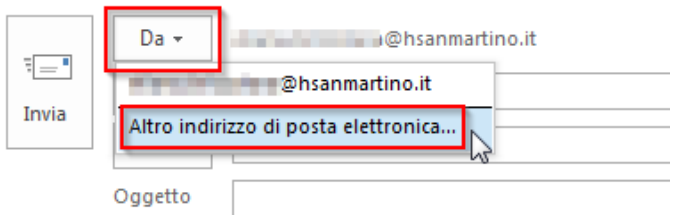

Premere pulsante "Da"

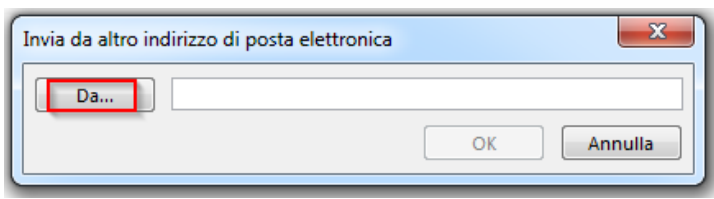

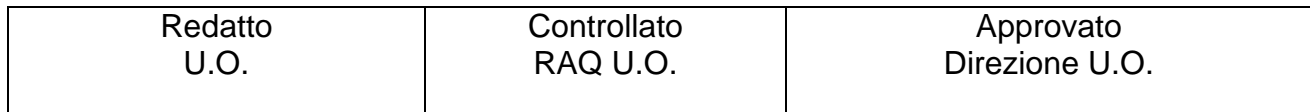

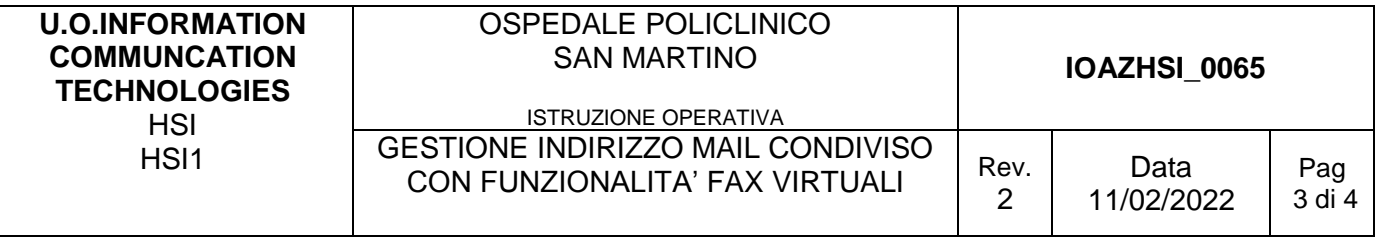

 Ricercare l'indirizzo mail condiviso da associare al proprio utente, selezionarlo e premere OK:

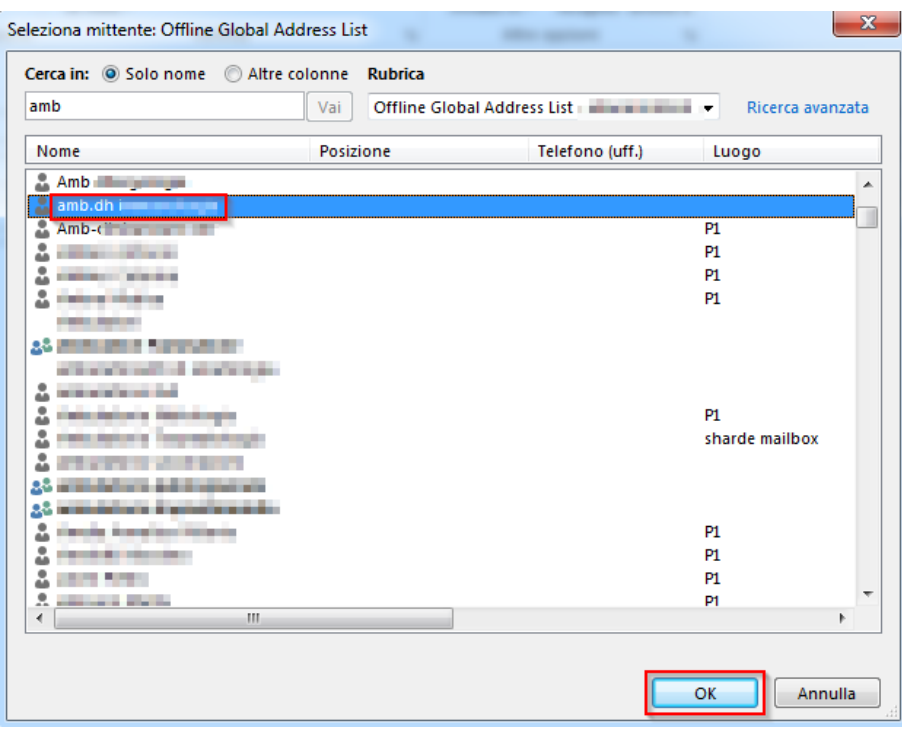

NOTA: nel caso l'indirizzo mail non comparisse, è necessario prima cliccare sulla tendina e selezionare "Elenco indirizzi globale" e poi cercare la mail desiderata. Questo perché se la mail è stata creata di recente potrebbe non apparire ancora nella rubrica "offline":

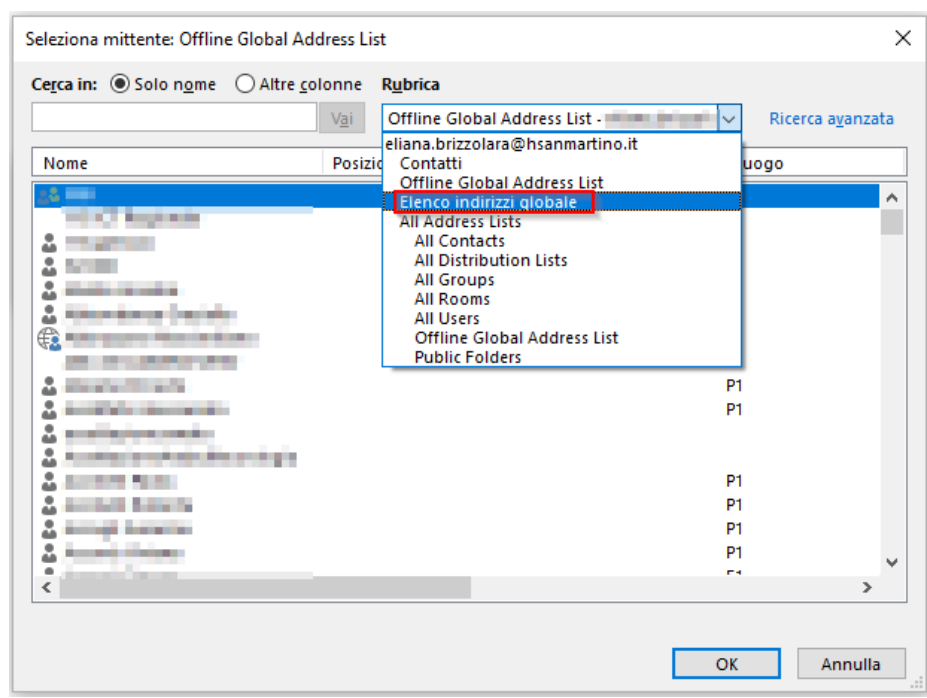

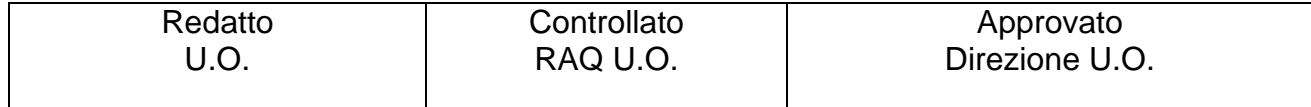

• Premere nuovamente OK:

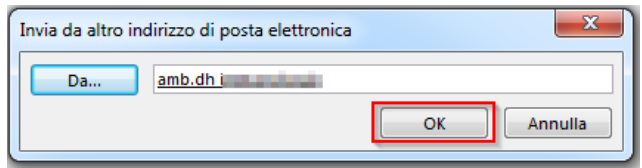

 Il messaggio di posta verrà così inviato dalla casella di posta condivisa, opportunamente configurata dall'U.O. ICT per poter inviare e ricevere fax virtuali:

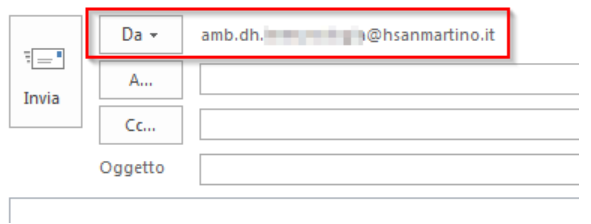

 Per poter invece tornare all'invio mail dal proprio utente personale, selezionare opzione "Da" e scegliere proprio indirizzo mail:

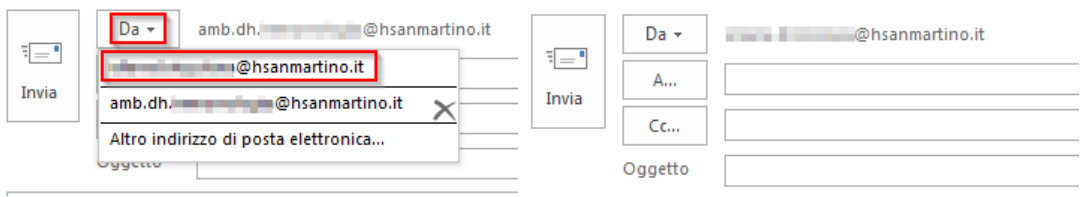

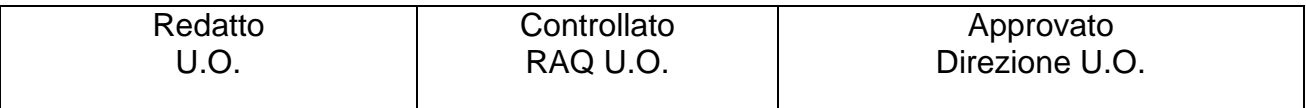

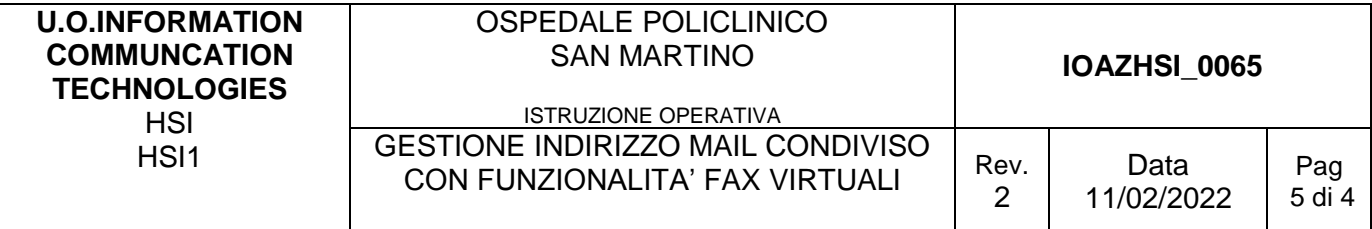

## *4.2 Configurazione con posta Web*

Se non si utilizza Outlook è possibile configurare la casella di posta condivisa tramite i passaggi seguenti:

#### **Aggiunta della casella di posta condivisa in modo che venga visualizzata sotto la casella di posta personale:**

- Usare il link dalla cartella "Programmi San Martino" oppure collegarsi con il browser di preferenza a [www.office.com](http://www.office.com/) con il proprio indirizzo email e password.
- una volta aperta la finestra di Outlook, cliccare con il **tasto destro** su "Cartelle" nel menu a sinistra e scegliere "Aggiungi cartella condivisa":

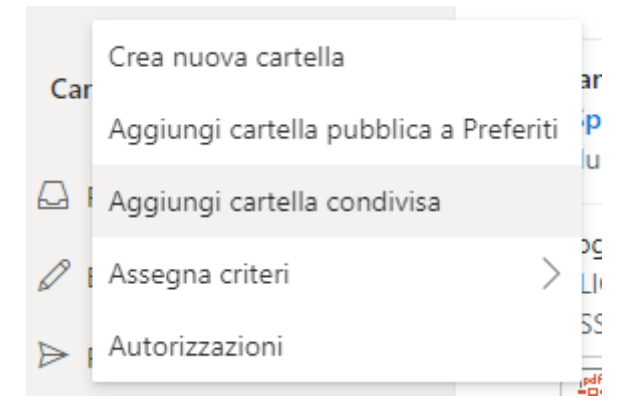

- Nella barra di ricerca che si apre iniziare a digitare l'indirizzo della casella che si vuole aprire, l'autocompletamento fornisce un elenco di mail attinenti. Nel caso non comparisse l'indirizzo desiderato, digitarlo interamente. Scegliere la casella desiderata.
- La casella di posta scelta apparirà sotto la propria casella di posta personale.

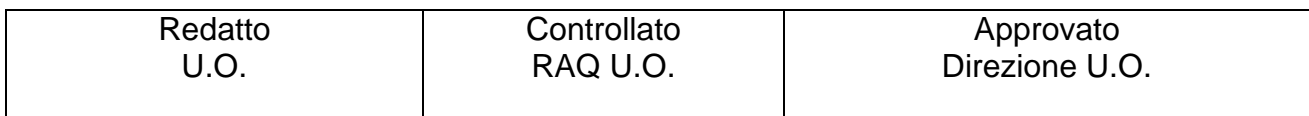

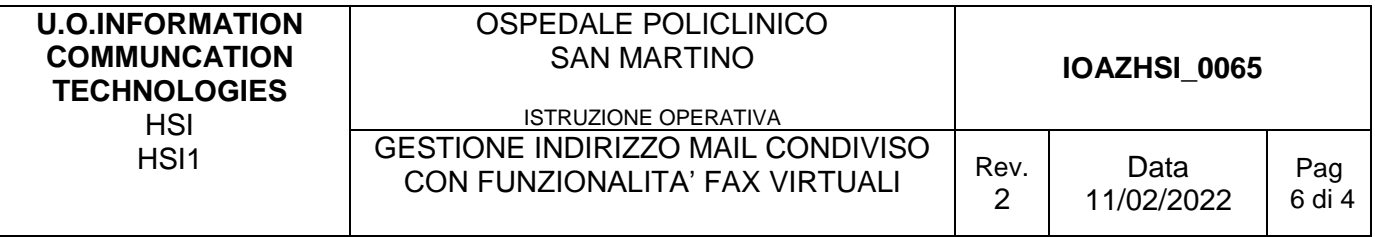

# **PER ABILITARE L'INVIO DI MAIL DALL'ACCOUNT DELLA SHARED MAIL:**

Scegliere Nuovo Messaggio. Nella parte superiore del messaggio, cliccare sul simbolo dei tre punti e scegliere "Mostra Da":

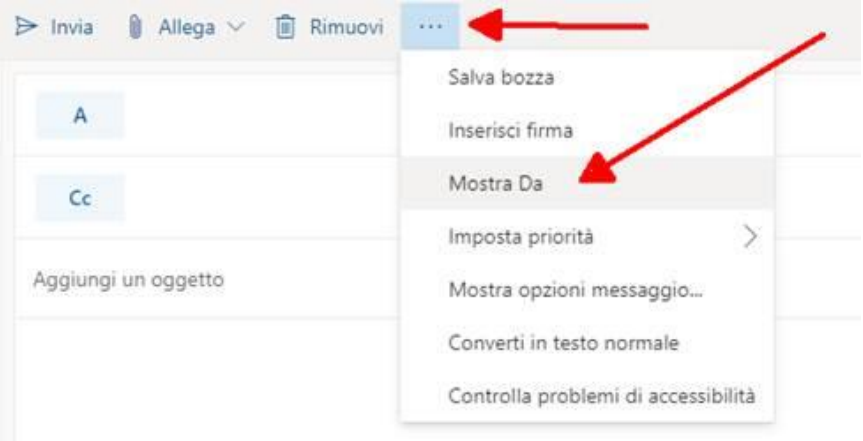

La prima volta che si utilizza la casella di posta condivisa, è necessario aggiungere l'indirizzo alle opzioni disponibili nell'elenco a discesa "Da":

Cliccare su "Altro indirizzo di posta elettronica" e iniziare a digitare l'indirizzo della shared mail da cui si vuole inviare il messaggio, l'autocompletamento fornisce un elenco di mail attinenti. Scegliere la casella appropriata.

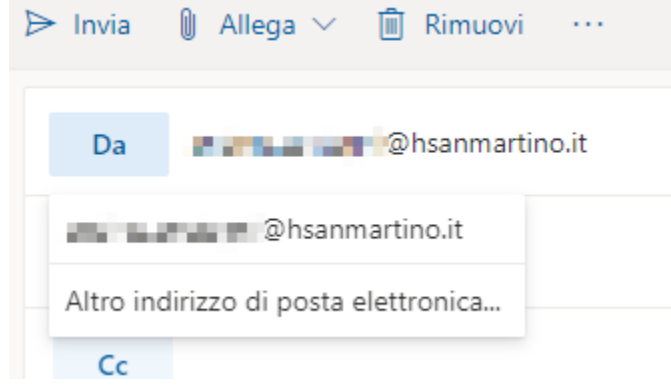

Inviare il messaggio (anche a sé stessi) per salvare la nuova impostazione "Da".

La prossima volta che si crea un nuovo messaggio sarà possibile selezionare l'indirizzo della casella di posta condivisa come opzione nell'elenco a discesa "Da".

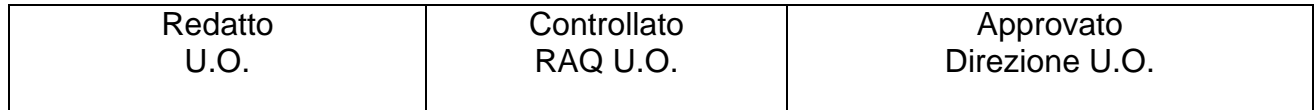

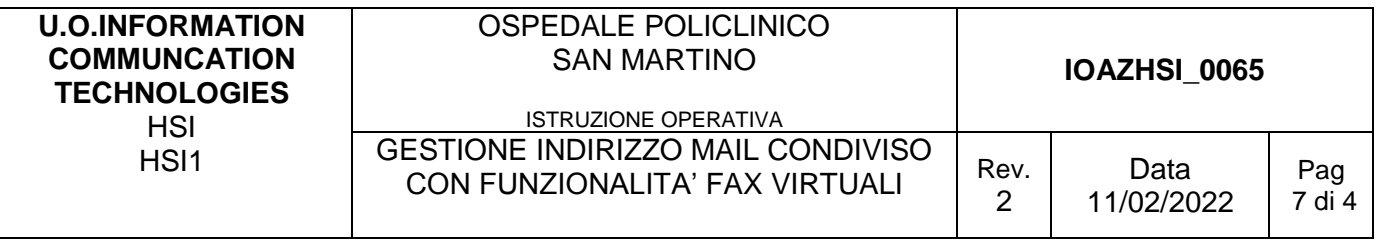

# **Per salvare l'impostazione di visualizzazione del campo Da:**

Aprire menu "Impostazioni" (simbolo dell'ingranaggio in alto a destra), visualizzare tutte le impostazioni di Outlook, scegliere "Posta" > "Componi e rispondi", "Formato Messaggio", spuntare "Mostra sempre Da" e poi cliccare su "Salva":

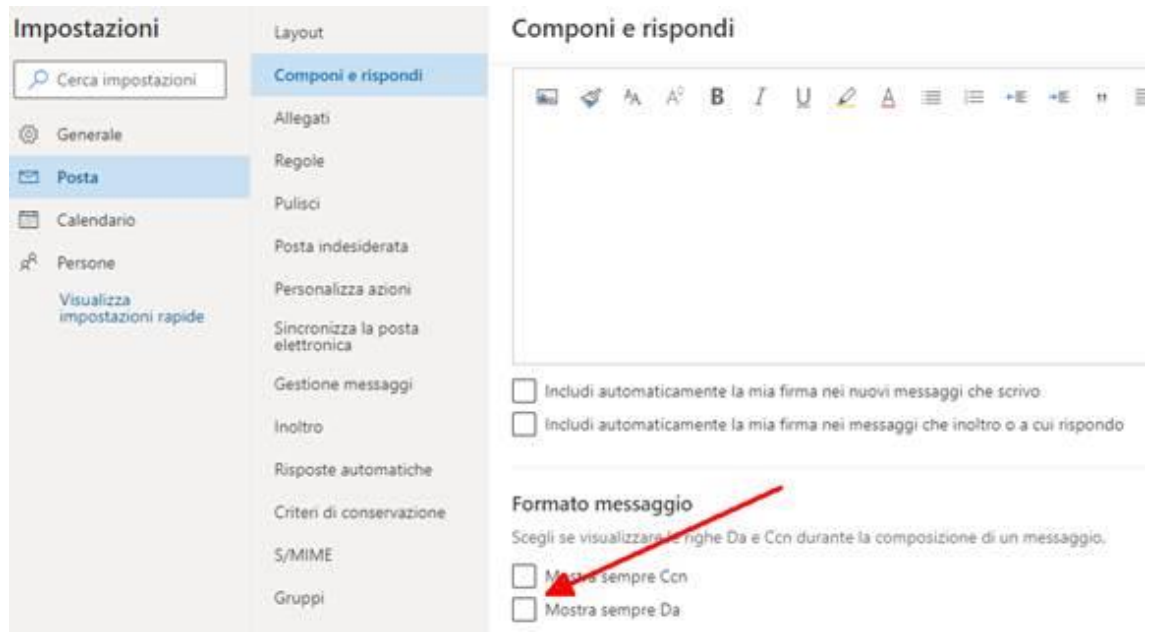

**Invio fax:**<br>Per l'invio fax, è sufficiente inviare un comune messaggio e-mail all'indirizzo [stonefax@hsanmartino.it.](mailto:stonefax@hsanmartino.it) A questo punto StoneFax (software che gestisce fax) riceve l'e-mail, lo converte in formato fax e lo invia alla destinazione selezionata. La notifica di trasmissione del fax viene restituita all'indirizzo e-mail personale dell'utente.

Quindi per inviare un fax attenersi alla procedura seguente:

- Selezionare dal campo "Da" il nome della casella di posta condivisa utilizzata dal reparto/ambulatorio
- Immettere nel campo "A" l'indirizzo: stonefax@hsanmartino.it
- Immettere nel campo "Oggetto" il numero di fax di destinazione
- Aggiungere nel corpo del messaggio e-mail un testo e/o un allegato
- Inviare il messaggio e-mail

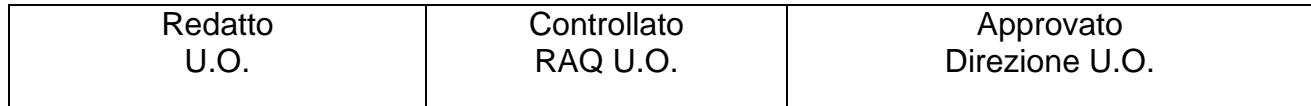

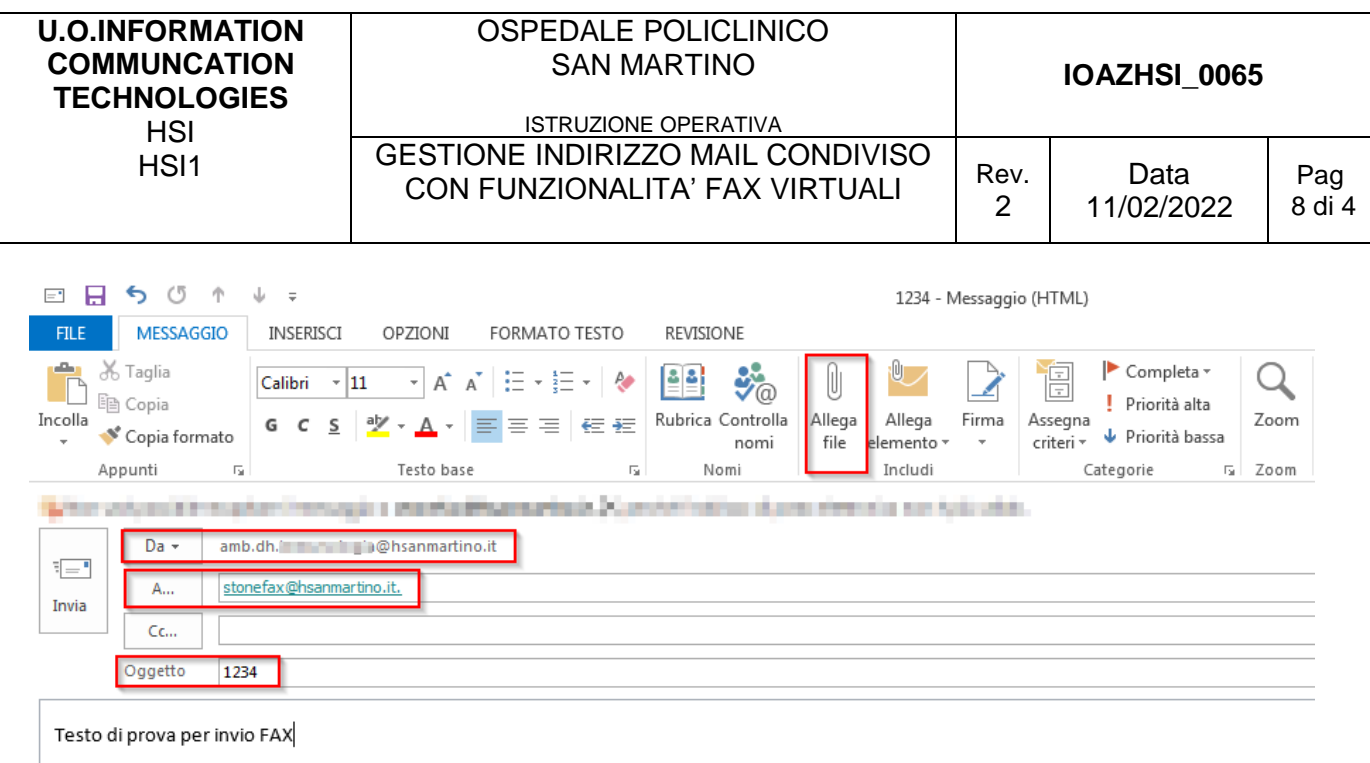

 Verrà ricevuto un rapportino che indica che il fax è stato accodato per l'invio o è stato inviato correttamente

Note aggiuntive:

Nel campo "Oggetto" è possibile immettere anche il nome del destinatario. In questo caso, il numero di fax deve essere incluso tra parentesi dopo il nome del destinatario: Giuseppe Bianchi ((06123456)).

Il testo del messaggio e-mail viene utilizzato come corpo del fax. È inoltre possibile aggiungere qualsiasi documento (con lo stesso metodo di trascinamento della selezione) da inviare come corpo del fax.

Il metodo di invio per e-mail di StoneFax consente di inviare più allegati nella stessa trasmissione. I formati di file consentiti sono i seguenti: doc, docx, gif, jpeg, jpg, pdf, png, rtf, tif, tiff, txt, xls, xlsx.

È possibile aggiungere anche alcune opzioni speciali:

- Oggetto del fax: per specificare un oggetto, aggiungerlo dopo il numero di fax: *Giuseppe Bianchi ((012345678)) Conferma ordine.*  Tale oggetto verrà stampato sul frontespizio.
- Invio a più destinatari: *12345678; 222333444; 555222333 Maria Rossi ((12345678)); Giuseppe Bianchi ((87654321))*

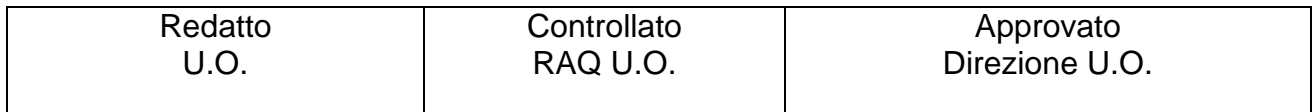

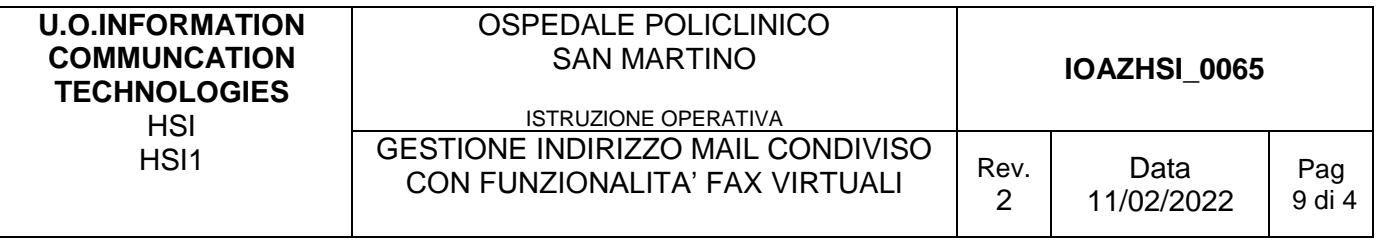

#### **Ricezione fax:**

Per quanto riguarda la ricezione fax, si dovrà comunicare al mittente il numero di fax che sarà associato all'indirizzo di posta condivisa.

Il fax verrà ricevuto sulla casella di posta condivisa e potrà essere preso in carico dal personale configurato nel gruppo di utenti che è stato associato.

**NOTA IMPORTANTE**: Essendo un indirizzo di posta condivisa, il server deposita il documento nella cartella e i titolati lo vedranno; la cancellazione dei documenti sarà condivisa, quindi se un utente cancella un documento, anche gli altri utenti associati non lo vedranno più.

#### **Criteri di conservazione:**

I documenti non devono permanere nella shared mailbox per un tempo superiore a quello strettamente necessario.

Movimentare periodicamente i dati in archivio locale. Per eventuale supporto, fare riferimento all'U.O. ICT.

#### **5.0Responsabilità**

Le informazioni visualizzate dall'applicazione sono soggette alle restrizioni della normativa vigente sulla privacy, possono essere consultate solo per esigenze di servizio ed in nessun caso possono essere divulgate a terzi.

L'accesso alla applicazione è abilitato esclusivamente agli utenti individuati dai Direttori responsabili di U.O.

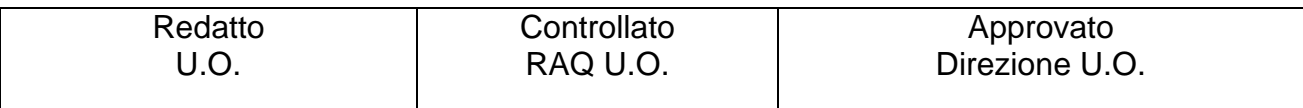